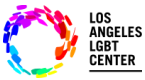

### **Paso #1**

- Asegure utilizar **"Chrome browser"**
- Ingrese a [www.lalgbtcenter.org/myportal/login.](https://lalgbtcenter.followmyhealth.com/Login/Home/Index?authproviders=0&returnArea=PatientAccess#!/default) (puede copiar este enlace) y guárdelo en la "**Barra de favoritos"** en su barra de navegación.
- Introduzca su **"Nombre de usuario"** y **"Contraseña"**, y haga clic en **"Iniciar sesión".**

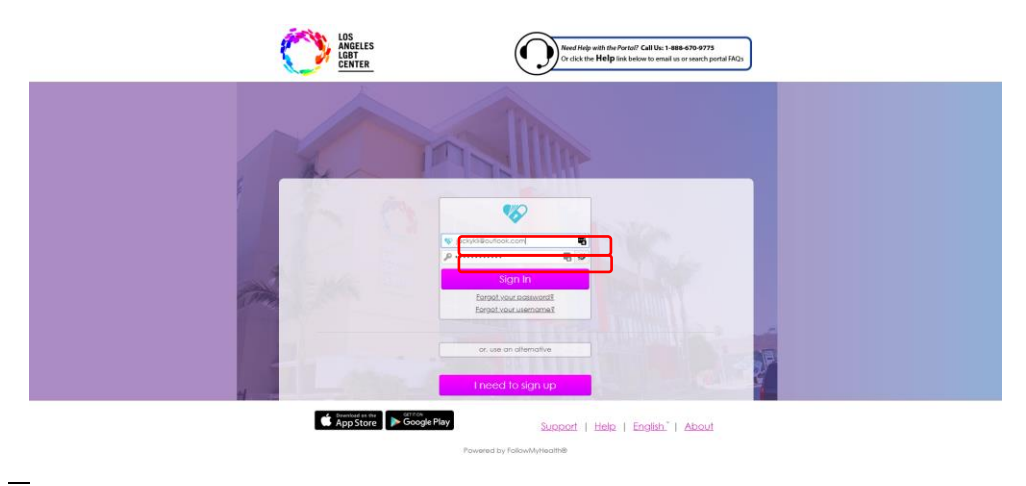

### **Paso #2**

• En la "**Página principal**", bajo la pestaña de **"Citas**", encuentre **"Próxima"** y **"Visita por videoconferencia"**, y haga clic en **"Ingresar a la visita"**. Esto le notificará a su proveedor que está listo para ingresar a la **"Visita Telesalud por videoconferencia".**

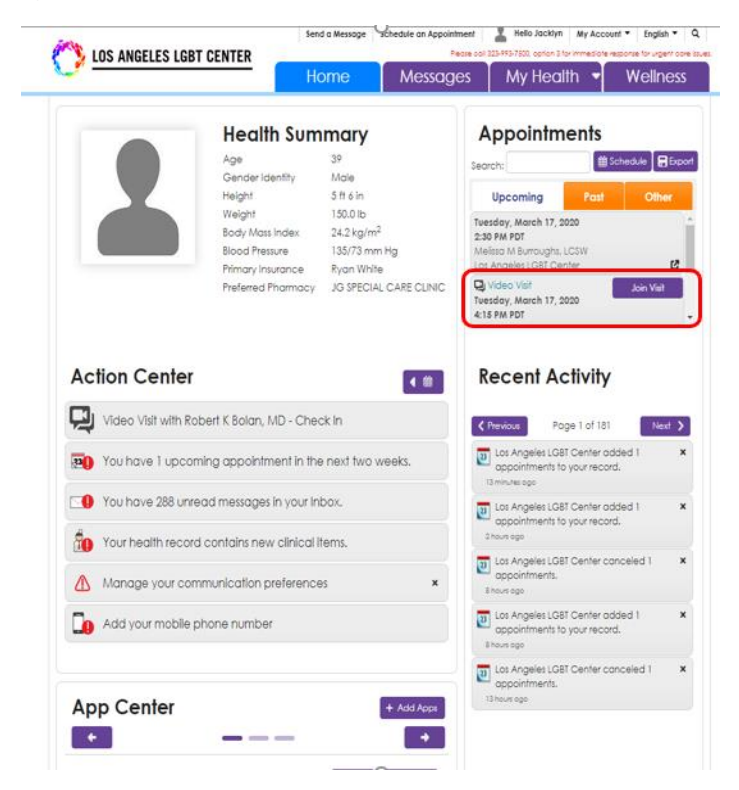

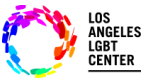

#### **Paso #3**

• Después de hacer clic en **"Ingresar a la visita"**, Telesalud confirmará las conexiones **"Conexión de video"**, **"Micrófono"** y **"Altavoces"**. Si todo parece estar bien, haga clic en **"Siguiente"**.

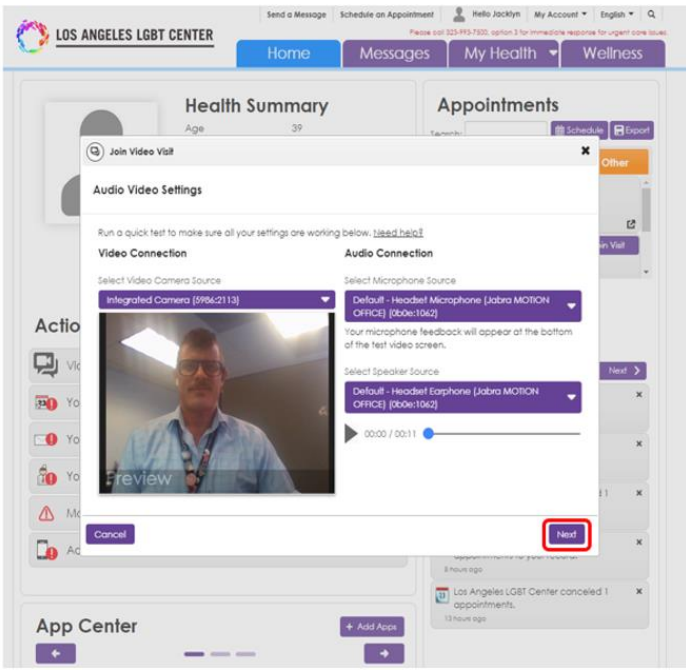

#### **Paso #4**

• Después se le preguntará si quiere **"Adjuntar"** algún documento que quiera que su proveedor revise durante la cita. De no ser así, haga clic en **"Siguiente"** de nuevo.

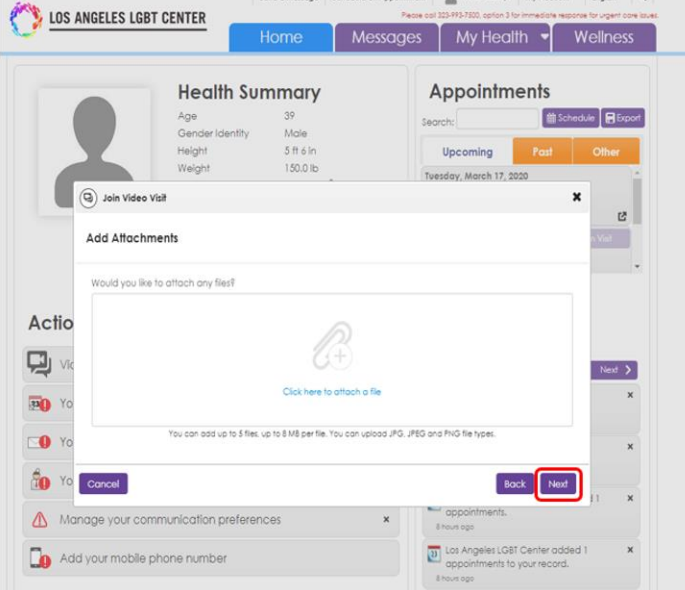

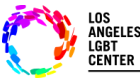

### **Paso #5**

• Después de hacer clic en **"Siguiente"**, tendrá que "Verificar" que su número y "Farmacia de preferencia" aparezcan correctamente. Luego haga clic en **"Ir a la sala de espera virtual"**. **(Esto le notificará a su proveedor que está LISTO para la Visita de Telesalud por videoconferencia.)**

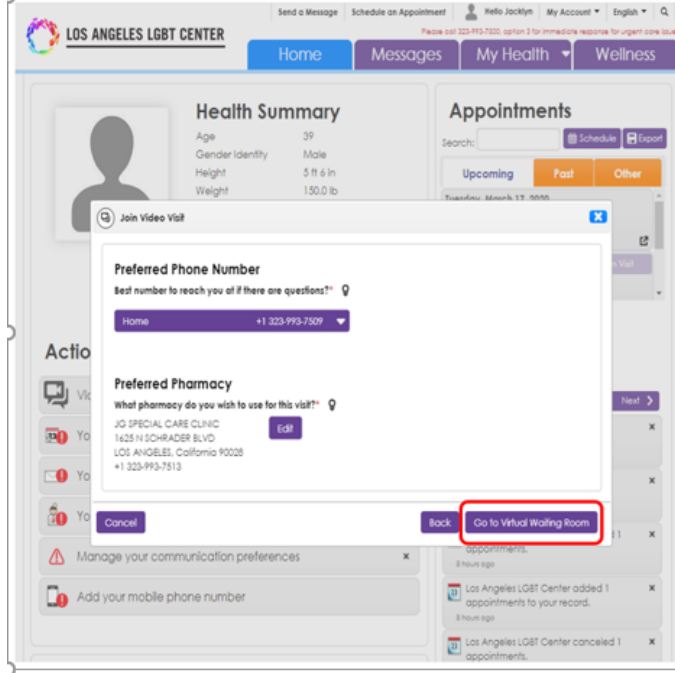

#### **Paso #6**

- Cuando su proveedor **"Ingrese a la visita"**, usted automáticamente será conectado a la **"Visita de Telesalud por videoconferencia"**.
- **NO haga clic en "Cancelar la visita" al menos que tenga la intención de cancelar la visita ya que esto concluirá la visita y tendrá que programar otra cita.**

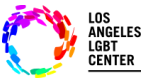

 $\rightarrow$ 

**Pacientes de FollowMyHealth/Instrucciones para usuarios del portal de Telesalud por videoconferencia**

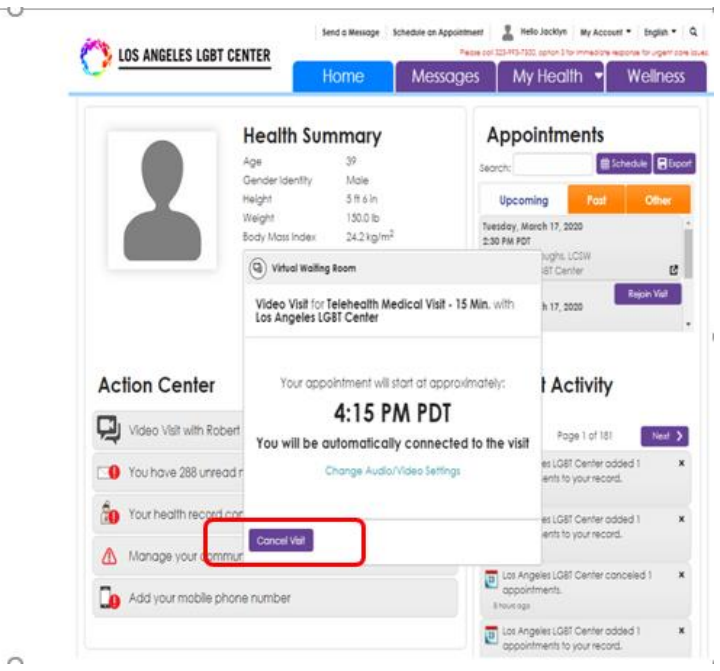

### **Paso #7**

- Si ve esta pantalla, su proveedor está ingresando a la visita y la **"Visita de Telesalud por videoconferencia**" se conectará momentáneamente.
- **Por favor, NO** haga clic en **"Finalizar visita"** al menos que su intención sea concluir su "**Visita de Telesalud por videoconferencia"** de manera definitiva.

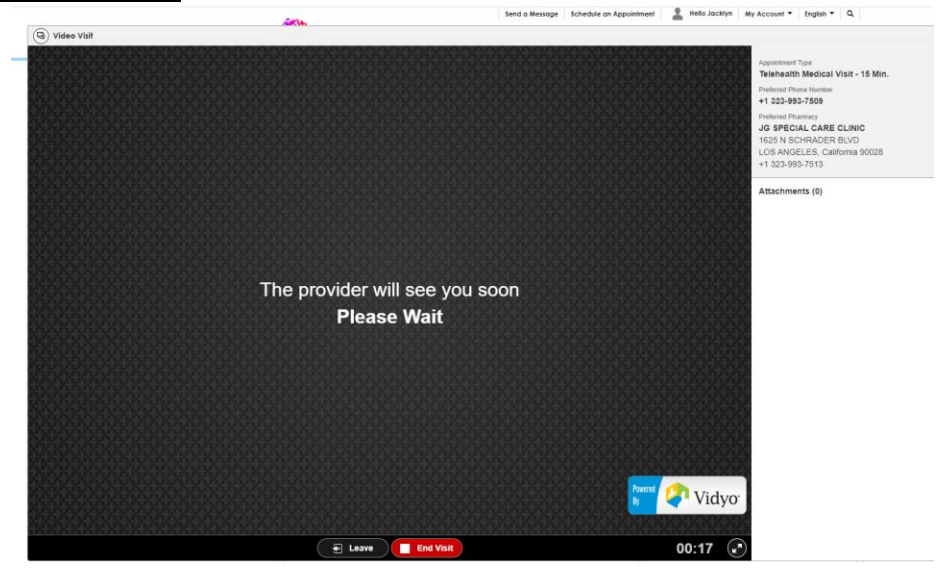

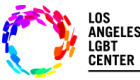

### **Paso #8**

• Ya que su proveedor haya **"Ingresado a la visita"**, lo podrá ver en la pantalla y la Visita de Telesalud por videoconferencia iniciará.

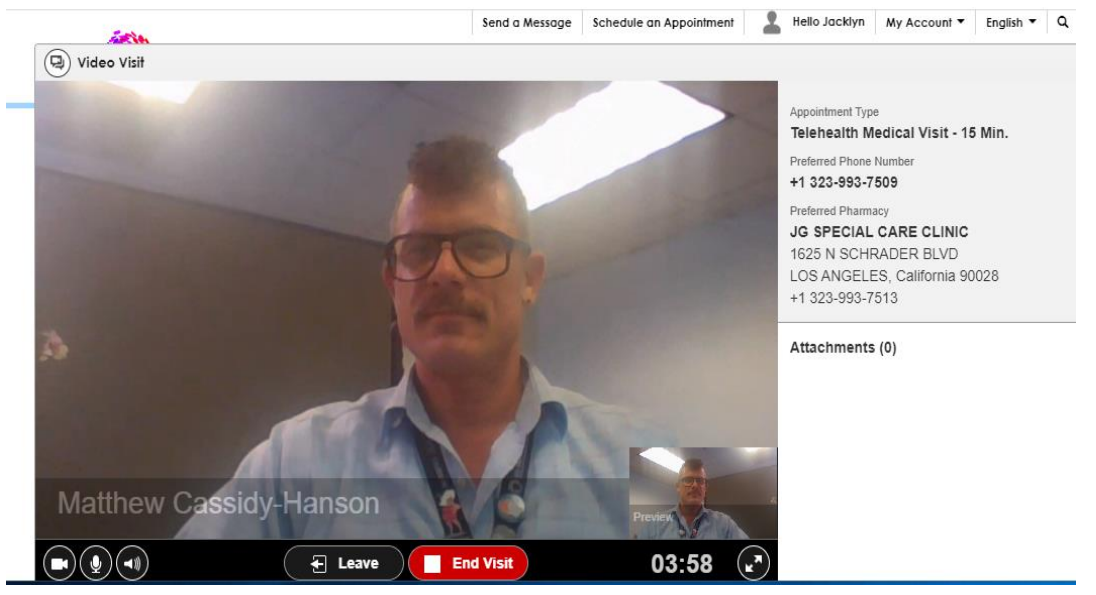

- **RECUERDE**: no haga clic en **"Finalizar visita"** al menos que su intención sea concluir su visita de manera definitiva. Ya que, de lo contrario, tendrá que programar su cita de nuevo.
- Si tiene alguna pregunta adicional, se puede comunicar con Atención al Cliente de Allscripts FMH al 1-888-670-9775.